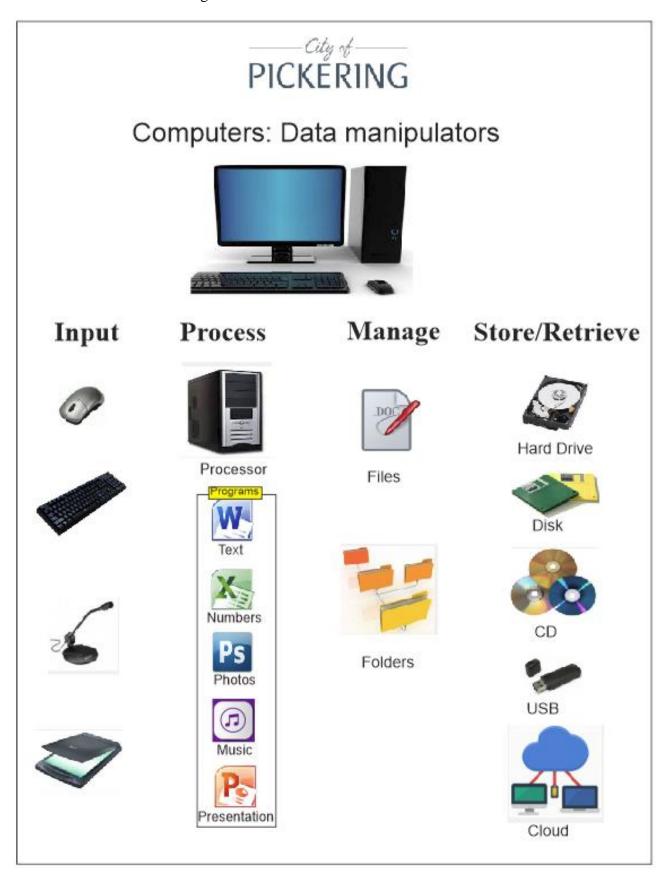

# LESSON 1: WINDOWS 10

# **COMPUTER BASICS**

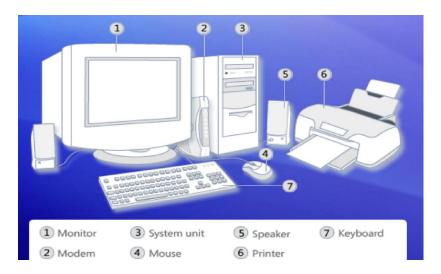

OPERATING DEVICE Desktop computer

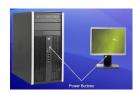

INPUT DEVICE and Mouse, Keyboard

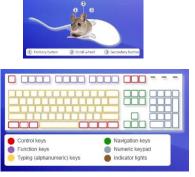

**RESULT** 

STORAGE Hard drive / Cloud

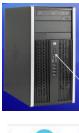

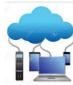

# POWER UP/DOWN YOUR COMPUTER

see FRONT PIECE

## **INPUT DEVICES: MOUSE**

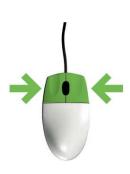

ACTION BUTTONS WHEEL CLICK

CLICK and DRAG

**CURSOR** 

appearance varies with application used

# INPUT DEVICES: KEYBOARD

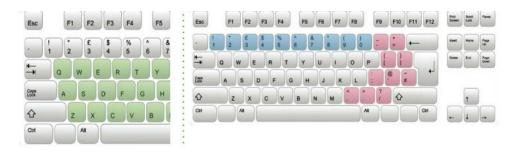

HOTKEY combinations will facilitate your computer work.

# WINDOWS 10 BASICS

#### The DESKTOP

- 1. Start Button
- 2. Pinned Apps
- 3. Task Bar
- 4. Clock
- 5. Action/Notif centre
- 6. Desktop
- 7. Tiles
- 8. Power Features
- 9. Recycle Bin
- 10. Start MENU

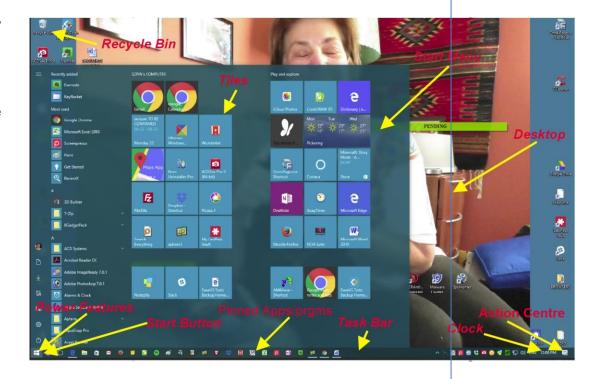

# START MENU (WIN KEY) TOGGLES

- 1. TILES
- 2. POWER FEATURES
- 3. NOTIFICATION (ACTION CENTRE
- 4. TASK BAR
- 5. BUILT IN APPS
- 6. PERSONALIZATION
- 7. NOTIFICATION/ACTION Centre
- 8. PERIODIC MAINTENANCE OF WINDOWS 10

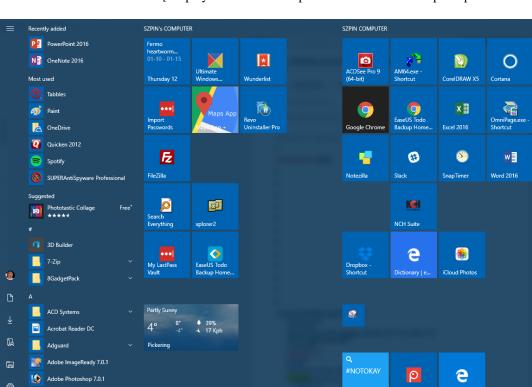

## \*START MENU VIEW [ display differs due to dependence on YOUR computer personalization ]

- RECENTLY USED
- MOST USED
- **APPS** (installed on this computer; *alpha* order)
- ICONS

Alarms & Clock

Apple Software Update

- Profile
- documents
- Downloads
- Personal Folder
- File Explorer
- Settings
- Power
- **Cortana** powerful *audio* assistant [not covered in this course]

#### LESSON II: WINDOWS 10

# MAJOR COMPUTER CONCEPT regarding FILES

NAMING: name . extension

FILE: Chrome.exe

FILE ADDRESS: Drive:\ Folder(s)\ File name

c:\ Program Files (x86) \ Google \ Application\ Chrome.exe

#### **DESKTOP** and **ICONS**

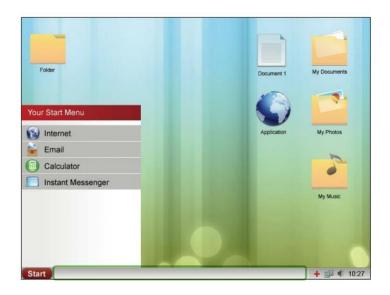

File folder

Document 1

My Documents

Application

My Photos

My Music

**Explorer (Files, Windows)** [WIN + E]

- ➤ 1. Create a "PRACTICE FOLDER" on the desktop
- ➤ 2. Create a WORD document and save it to the PRACTICE FOLDER SAVE vs SAVE AS
- ➤ 3. MOVE, COPY, DELETE, FIND

## **SZP HOT TIP:**

PUT FILES/FOLDERS ON TO DESKTOP for easier access:

- 1. Find the file/folder in WIN EXPLORER
- 2. *Drag and Drop* it on to your desktop

Using **SEARCH** (FIND).

# TIPS AND TRICKS explain / practice

# NAVIGATION BUTTONS on WINDOW

minimize, restore, X

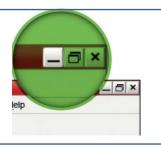

# **HOTKEYS COMBOS**

My favourite HOTKEY COMBOs:

HOTKEY SITE: www.hotkey.szpin.ca

| CTRL + B<br>CTRL + I | bold<br>italicize |
|----------------------|-------------------|
| CTRL + U             | underline         |
| CTRL + C             | copy              |
| CTRL + X             | cut               |
| CTRL + V             | paste             |
| CTRL + P             | print             |
| CTRL + S             | save              |
| CTRL + Z             | undo              |

| ALT + TAB | switch WINDOWS views |
|-----------|----------------------|
| ALT + F4  | exits APP/WINDOW     |

SEMI PANE work: [WIN + arrow key] Show two panes on a screen

LAUNCH APP BY WIN SEARCH: Open WIN, type app, ENTER

LESSON III INTERNET

The internet is an organization of <u>websites</u> and <u>webpages</u>.

To connect to the Internet you need an <u>Internet Service Provider</u> ( ISP.) available from cellular phone companies or phone companies such as *Bell* or *Rogers*.

You access websites and webpages using a web *browser* such as

**FIREFOX** 

**EDGE** 

# **CHROME**

Search engines

vs.

**Browsers** 

Vehicle for browsing

Google Set up Chrome

Sample websites:

Tools for searching browser

www.google.ca, www.bing.ca,

www.ask.com, www.duckduckGo.com

Anatomy of a Browser page: [ may vary with browser type ]

**URL** address bar

auto fills

HTML, http VS https

ISP: Bell, Rogers

Downloading

Viruses, malware: "anti tools" - AVIRA, AVG, AVAST, MCAFEE **Navigation** back, forward, refresh/reload, buttons:

<u>keys</u>: up, down,

hypertext links

#### **BROWSER: CHROME**

1. Components:

address bar, tabs, main menu button, bookmark star navigation bar, refresh icon, arrows, bookmarks bar

Keyboard shortcuts

combo of keys doing a function vs digging thru menu items

Signing in/out

Chrome syncs you bookmarks, extensions, browsing history.

Chrome settings

a) STARTUP pages (settings/'on startup')

check 'always show bookmarks bar' b) Appearance

[SHFT 'B toggles bookmarks bar]

rks, history, and settings on all your devices. Le

| CUSTOMIZE MENU | HOTKEYS                |
|----------------|------------------------|
|                |                        |
| BOOKMARKS      | Manually               |
| DOWNLOADS      | ^J                     |
| FIND           | ^F                     |
| HISTORY        | ^H                     |
| NEW            | ^T, ^W, ^SHFT N        |
| PRINT          | ^P                     |
| UNDO           | ^Z                     |
| ZOOM           | Tools menu, doc bottom |

LESSON IV INTERNET

**TABS** 

New ^T

Relocating click and drag TAB to preferred location

Pin/Unpin rt clk tab for commands, "pin tab" shrinks tab size, positions *LEFT* 

SEARCH BOX

hyperlink text (autocomplete)

navigating

Google default search engine

extensions **Optional** 

add-on software from Chrome Web Store [most are free] demo and discuss

My favourite extensions:

Ad Block Plus

HTTPS Everywhere LastPass Password Manager Better Google Tasks

KeyRocket for Gmail SimpleExtManager

BOOKMARKS work: Optional

Customize menu

- show BOOKMARK Bar
- Bookmark manager:

create FOLDER

organize, in Browser

drag and drop URL on to folder, confirm in

Bookmark manager

position by drag and drop

RT CLK for bookmark menu commands.

LESSON V Gmail

You need a *Gmail* account to complete the following two lessons.

# Anatomy of Gmail Desktop based on 'wood desk' theme

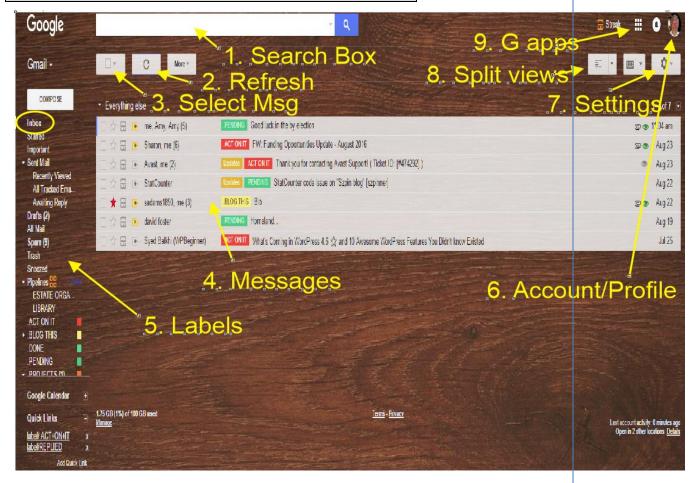

- 1. Search Box
- 2. Refresh
- 3. Select message (2)
- 4. Messages

- 5. Labels
- 6. Account/Profile
- 7. Settings
- 8. Split views

- 9. G apps
- 10. Inbox

#### **THEMES:** settings / Theme

The Gmail desktop (depends on the theme )...I prefer "DESK"...an uncluttered wooden display

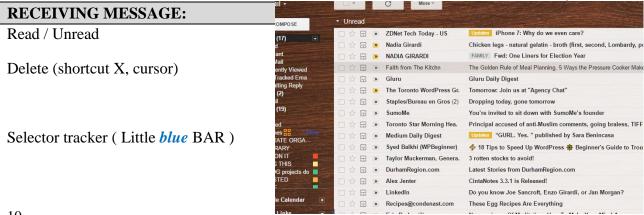

## **SENDING MESSAGES:**

Compose: TO,

FROM, SUBJECT, CC, BCC,

FORMATTING, EMOJI

LINK,

ATTACHMENT,

SHOW/HIDE FORMAT Options

SEND LATER, SNOOZE

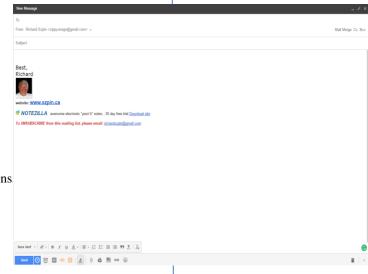

## **RECEIVING MESSAGES:**

# **VIEWS**

<u>A) MESSAGE LIST</u> **Demo** the 3 displays

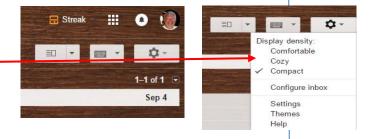

## B) SPLIT VIEW MESSAGE PANE:

no split vertical split horizontal split and RESIZE panes

#### **GMAIL SETTINGS**

'INBOX' Settings:

I prefer set up as shown in settings below

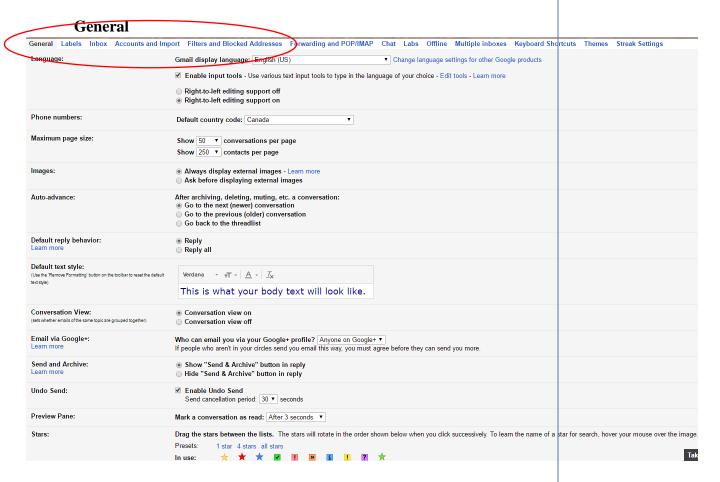

Remember to SAVE after you have made changes.

SAVE is at bottom of page in "settings page"

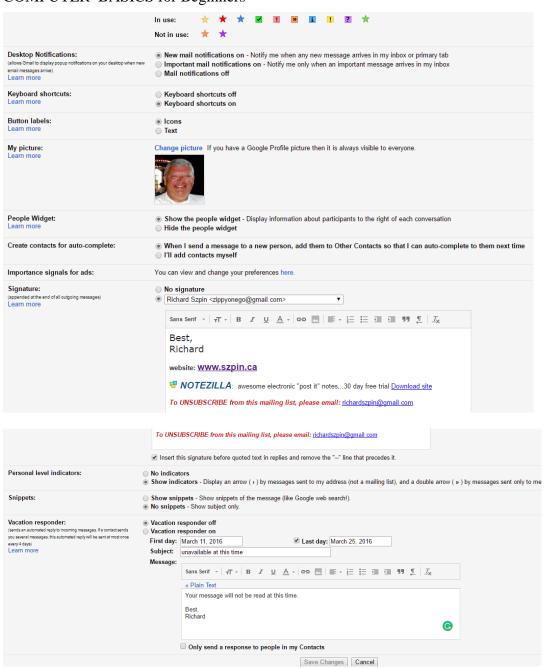

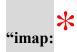

# (In the TAB 'Forwarding and POP/IMAP')

Insert Check mark as this means synchronization with your other devices, phone, tablet.

**COLORIZE** 

# LABELS: PRACTICE Szp System: .Act on it .Done .Pending .Reference .Think on it

## CREATING, EDITING, DELETING

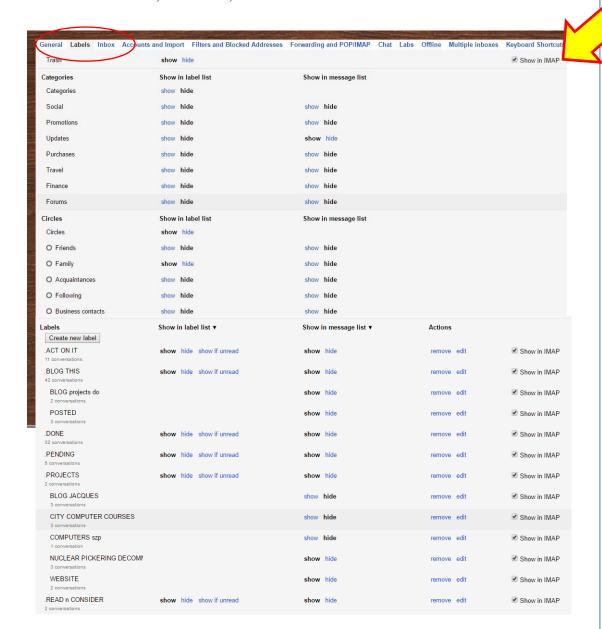

#### **FILTERS**

Use: to filter messages, block, reroute PRACTICE

Create 'new filter': Settings/filter/create filter

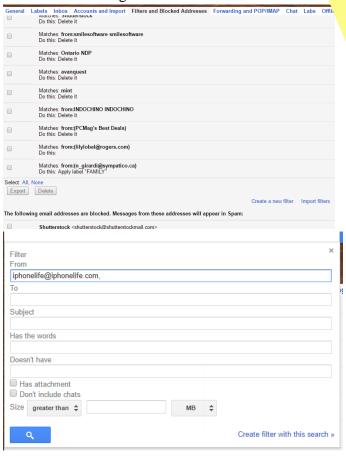

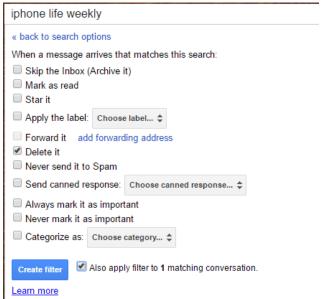

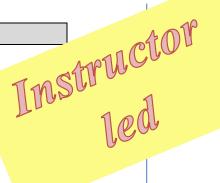

#### **STARS** (STAR MESSAGES:)

Why STAR? How to STAR? Changing available STARs in SETTINGS

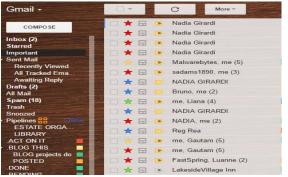

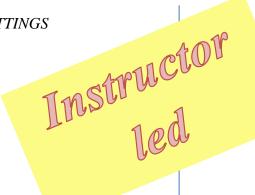

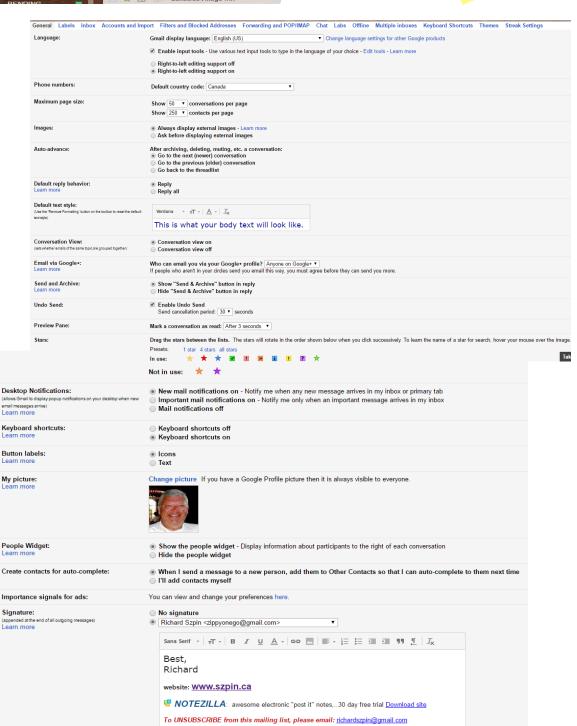